# ANLEITUNG ZUR G'PLUS-APP

Ab dem 10. Januar 2017 ist die g'plus-App im Apple App Store und im Google-Play-Store zum Download bereit. Die App ist gratis, die Inhalte sind jedoch den Abonnenten vorbehalten. Genauere Angaben finden Sie in der folgenden Anleitung.

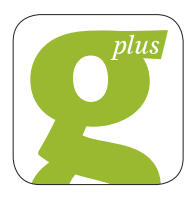

## **Download**

Die App kann im Apple App Store und im Google-Play-Store für Smartphone und Tablet heruntergeladen werden. Suchen Sie einfach nach «g'plus» oder nach «JardinSuisse», dann werden Sie die App finden (links sehen Sie das App-Icon).

## **Anmelden**

Sobald die App auf dem Gerät installiert und geöffnet ist, sehen Sie den Kiosk. Vorerst sind noch alle Ausgaben, ausser einer Musterausgabe, gesperrt. Um die restlichen Ausgaben zu entsperren, müssen Sie sich anmelden. Dazu tippen Sie auf **0** und Benutzerkonto. Anschliessend können Sie sich mit den Zugangsdaten anmelden.

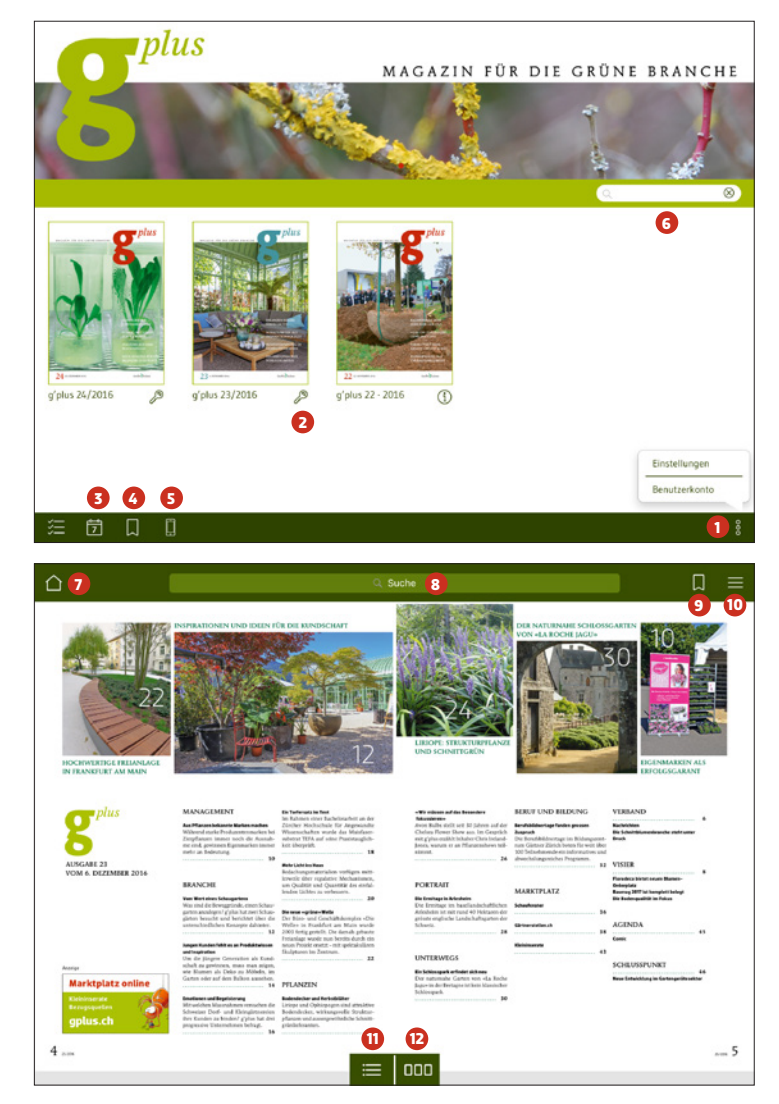

Sobald der Anmeldevorgang ausgeführt wurde, verschwinden die Schlüssel **2** unterhalb der Ausgaben. Nun haben Sie Zugriff auf alle Ausgaben von g'plus.

Alternativ können Sie auch auf die Schlüssel unterhalb der Ausgaben tippen. Wenn das Popup-Fenster geöffnet ist, einfach nochmals auf den Schlüssel tippen, dann gelangen Sie ebenfalls zum Anmeldefenster.

## **Navigation im Kiosk**

Der Kiosk enthält die einzelnen Ausgaben. Auf der rechten Seite oberhalb der Ausgaben finden Sie die Suchfunktion **<sup>6</sup>** . Mit dieser können Sie nach Stichwörtern innerhalb der Ausgaben suchen.

- Mit **3** können Sie die Ausgaben nach Jahren filtern.
- Durch Tippen auf **4** sehen Sie eine Übersicht der Lesezeichen aus allen Ausgaben.
- Wenn auf **5** getippt wird, ändert sich das Symbol zu einer Wolke und es werden nur noch die heruntergeladenen Ausgaben angezeigt.
- Das Wolkensymbol bringt Sie wieder zur Übersicht aller g'plus-Ausgaben.

Mit  $\bullet$  können Sie ausserdem auch die mobilen Internetdaten für die App ausschalten. Dadurch können Sie verhindern, dass ungewünscht Datenverkehr entsteht, der unnötige Kosten verursachen könnte.

## **Navigation innerhalb der Ausgabe**

Mit dem Haussymbol  $\bullet$  gelangen Sie wieder in die Kioskansicht. Mit der Suchfunktion **8** kann nach Stichwörtern in der aktuellen Ausgabe gesucht werden. Die Ergebnisse werden dann aufgelistet, wobei die Suchergebnisse **13** gelb markiert werden. Wenn ein Suchergebnis angetippt wird, springt die Ansicht auf diese Seite, das Suchergebnis bleibt gelb markiert.

Mit **9** neben der Suchfunktion können Sie ein Lesezeichen erstellen. Bei Doppelseiten kann dann die entsprechende Seite (oder beide) ausgewählt werden. Mit «Aktualisieren» werden die Anpassungen übernommen.

Durch Tippen auf **10** wird eine Übersicht der Lesezeichen in dieser Ausgabe angezeigt.

Im unteren Bereich hat es zwei Symbole. **11** öffnet ein Inhaltsverzeichnis mit der Übersicht der Rubriken. Durch Antippen springt die Ansicht auf die erste Seite dieser Rubrik. Im unteren Bereich des Inhaltsverzeichnisses sind auch die Lesezeichen nochmals erreichbar. Mit **12** öffnet sich eine Seitenübersicht inklusive einer Miniaturansicht. Diese Seiten können durch Ziehen verschoben werden. Wenn eine Seite angetippt wird, wird diese angezeigt.

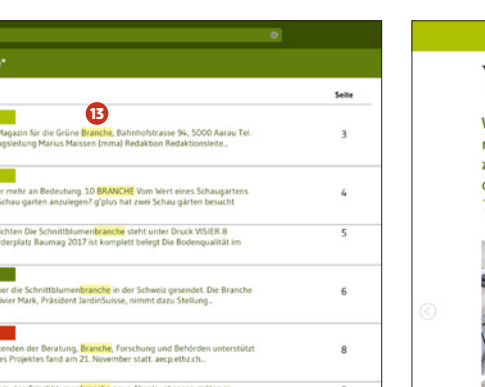

Die Seiten können auch vergrössert werden. Dies geschieht durch die intuitive «Smartphone-Geste» (zwei Finger von einander wegbewegen) oder durch eine doppelte Berührung auf die gewünschte Stelle. Durch erneutes doppeltes Tippen oder Zusammenführen der Finger wird wieder die ganze Seite angezeigt.

Ausserdem kann in den Artikeln auf den Text getippt werden. Dadurch öffnet sich eine andere Ansicht, die eine vereinfachte Lesbarkeit ermöglicht. Wenn oben auf **14** getippt wird, kann die Schriftgrösse verändert werden. Mittels «×» gelangt man wieder in die normale Heftansicht. Wenn auf ein Bild gedrückt wird, gelangen Sie in eine Slideshow mit allen Bildern zu diesem Artikel. Mit «×» schliessen Sie die Bildergalerie wieder. Mit dem Drücken auf die Pfeile

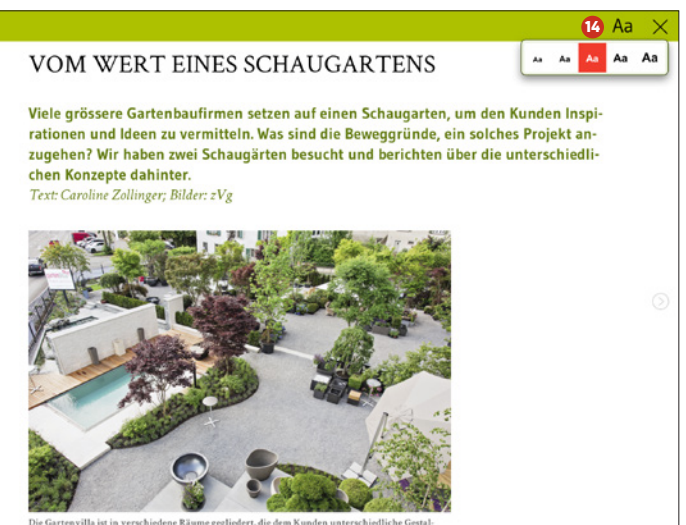

links oder rechts kann zum nächsten oder vorherigen Artikel gewechselt werden. Alternativ kann auch der Artikel zur Seite geschoben werden.

#### **Allgemeines**

Sobald eine neue Ausgabe aufgeschaltet wird, werden Sie mit einer Push-Benachrichtigung informiert (sofern diese nicht ausgeschaltet wurden).

Aboservice-Hotline: 044 388 53 00 www.gplus.ch

## ANLEITUNG ZUM E-PAPER

Zusätzlich zur g'plus-App wird auch ein E-Paper (elektronische Zeitschrift) den Abonnenten angeboten. Sie ist, wie die App, Bestandteil des Abonnements und bietet einen zusätzlichen Service für die Abonnenten. Es entstehen keine weiteren Kosten. Damit ist g'plus bequem am Computer lesbar. Im E-Paper sind alle Ausgaben gespeichert. Ausserdem können Sie einzelne Seiten als PDF selbst herunterladen.

Entweder gehen Sie direkt auf **www.epaper. gplus.ch** oder Sie finden den Link auf der g'plus-Homepage (www.gplus.ch) unter dem Begriff «E-Paper». Am einfachsten zu finden ist es in der Home-Ansicht im grünen Balken gleich neben dem Rider «Archiv».

Sie müssen sich zuerst anmelden <sup>0</sup>. damit Sie die Ausgaben anschauen können. Diese Anmeldeinformationen sind identisch mit denen der Anmeldung zur App. Sobald Sie angemeldet sind, haben Sie Zugriff auf alle Ausgaben von g'plus. Sie können mit einer Volltextsuche **2** alle Ausgaben durchsuchen und erhalten eine Übersicht der Ergebnisse. Wenn Sie eines anklicken, öffnet sich automatisch die Seite mit dem entsprechenden Artikel. Sie können Seiten vergrössern, indem Sie doppelklicken oder einen Seitenbereich mit der Maus auswählen.

Grün hinterlegte Seitenbereiche (wenn Sie mit der Maus darüber fahren) können angeklickt werden. Dort erscheint dann

eine andere Anzeige, in der Sie die Bilder als Diashow anschauen, die Schriftgrösse verändern, einen Seitenwechsel (zum Beispiel im Inhaltsverzeichnis) vornehmen können. Sie können Seiten blättern, indem Sie die

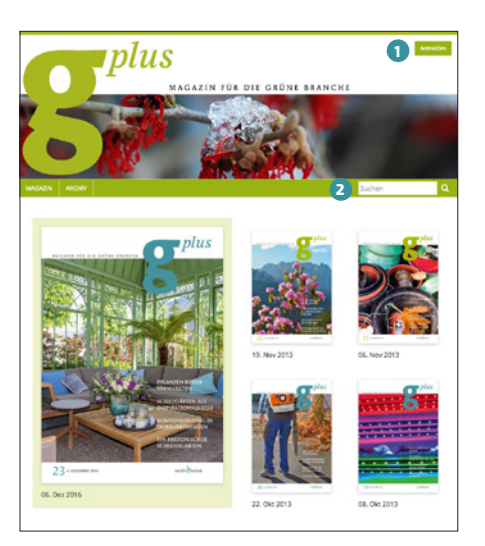

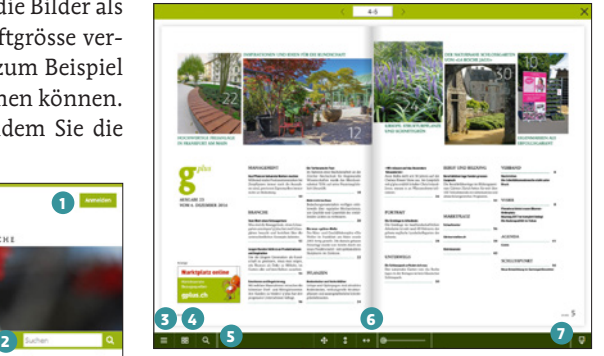

Seiten an den Ecken ziehen/klicken oder an der seitlichen Kante auf die erscheinende Fläche klicken.

Mit **3** öffnen Sie das Inhaltsverzeichnis. Durch **4** erscheinen die Seitenminiaturen und mittels **5** öffnet sich die Suche. Mit den Symbolen bei **6** können Sie die Vergrösserung steuern. Schlussendlich können Sie mit **7** noch einzelne Seiten oder die ganze Ausgabe herunterladen.